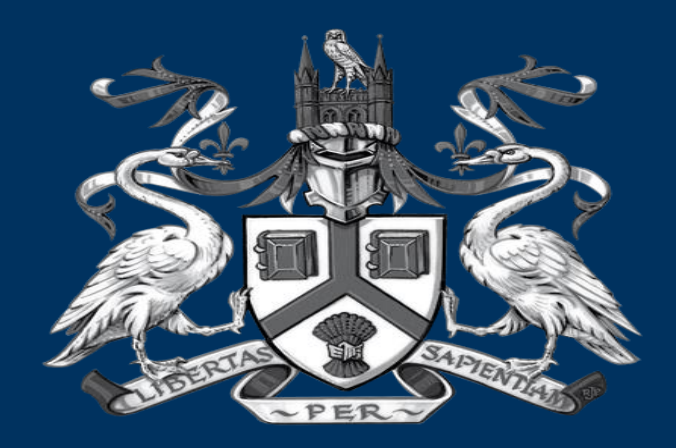

#### UNIVERSITY OF LINCOLN

Lincoln Ethics Application System (LEAS) Creating a project

## **Applicant Guidance - Getting Started**

This guide explains how to access the Lincoln Ethics Application System (or LEAS for short).

This must be used for all staff/PGR applications to gain ethical approval before starting to collect evidence or work with participants.

Link to LEAS is available via [https://ethicsapply.lincoln.ac.uk](https://ethicsapply.lincoln.ac.uk/)

# **Logging in**

Please use the URL [https://ethicsapply.lincoln.ac.uk](https://ethicsapply.lincoln.ac.uk/) and log in with your university log in

## **Applicant Dashboard (Work Area)**

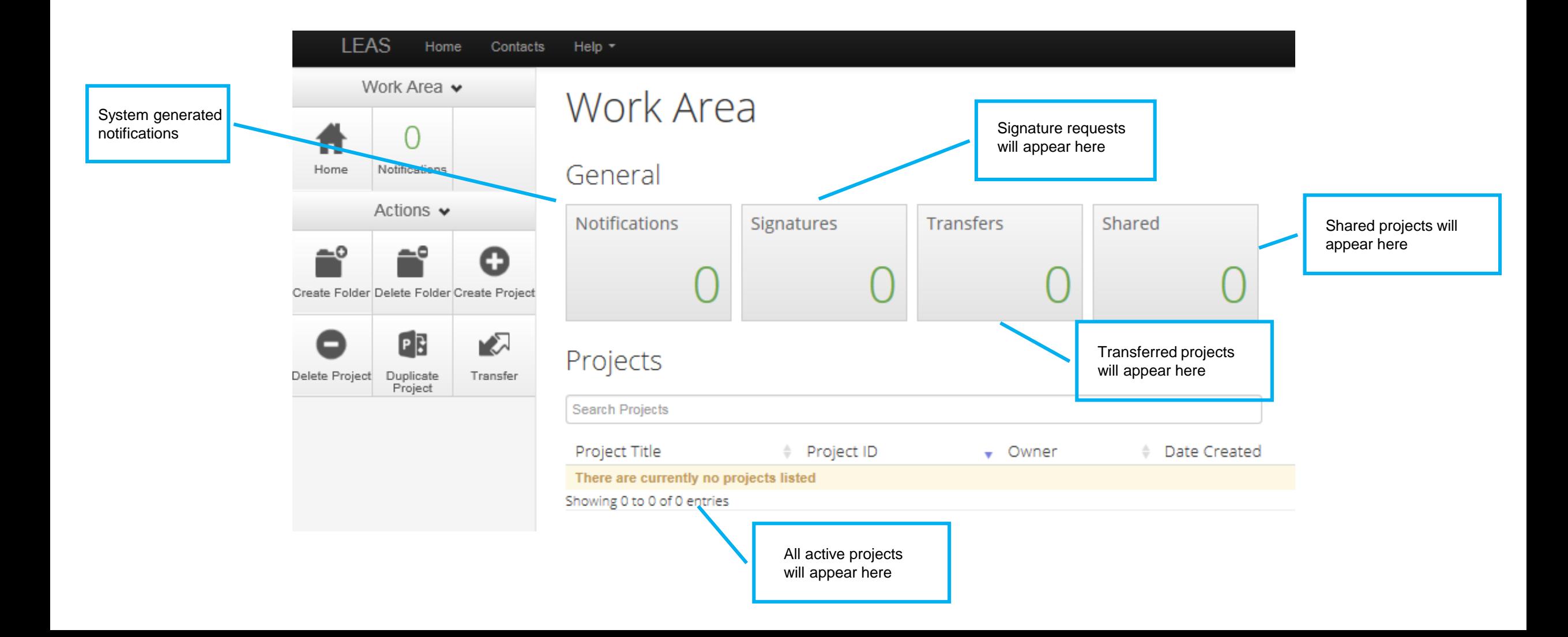

## **Creating a Project**

#### In the **Work Area** (your homepage) of LEAS click the icon to **Create Project**

Or you can 'duplicate' a previous project\*

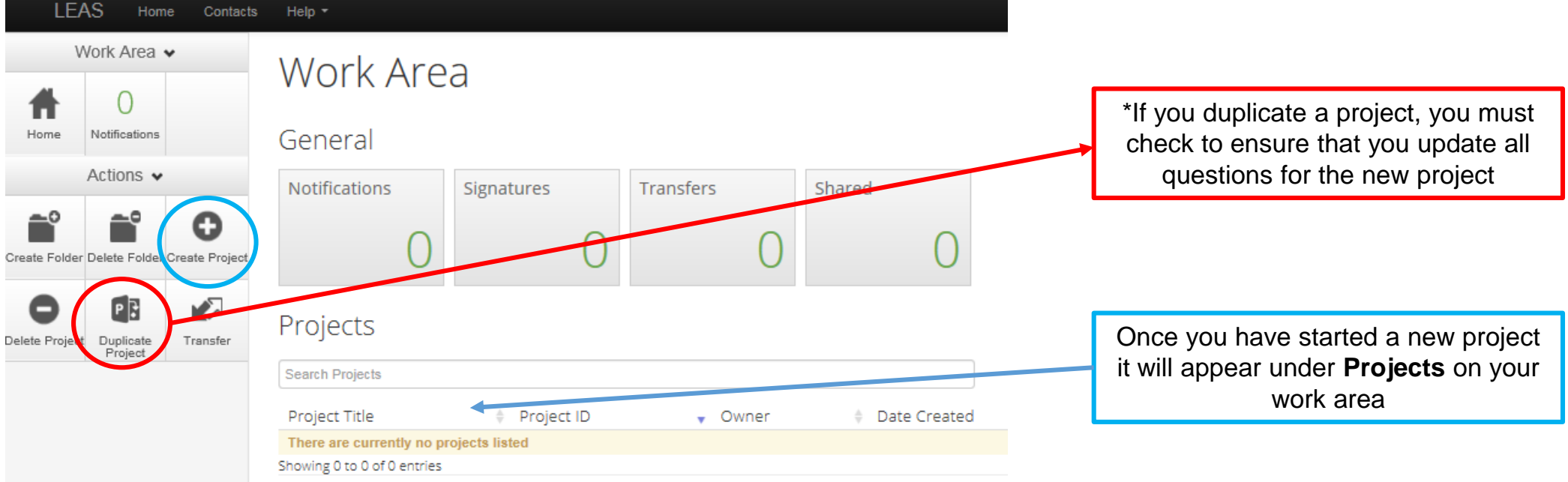

# **Starting your Application**

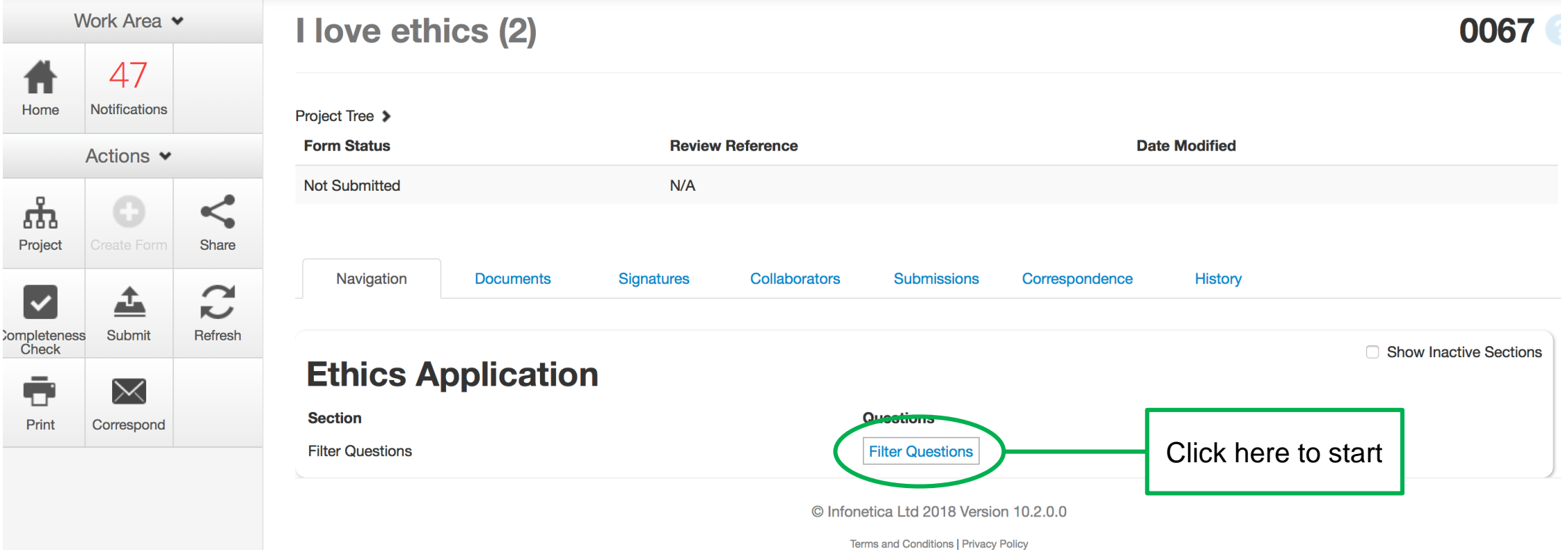

## **Completing your Application**

Complete your application by carefully working through each set of

questions

Ensure you select ALL relevant **filter questions**, to ensure the

correct question set is populated for your study.

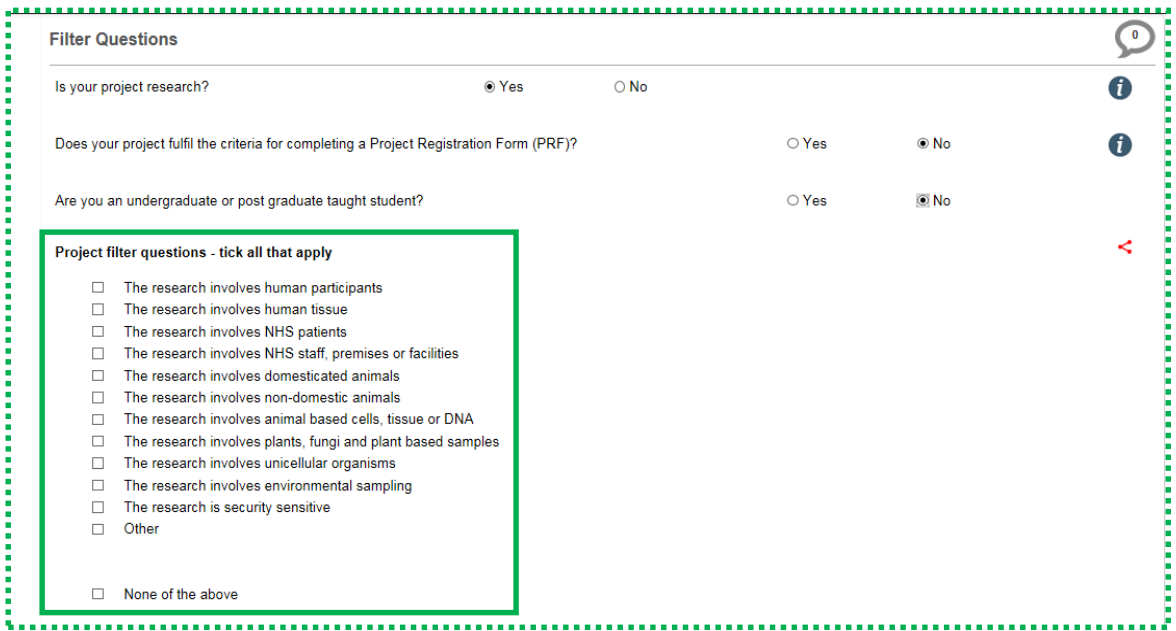

When you have finished a section click '**next'** or '**previous'** to work you way through your application Click the '**save**' to save each section as you progress through the application – you can save and return as often as needed (clicking next/previous will also save your application) .

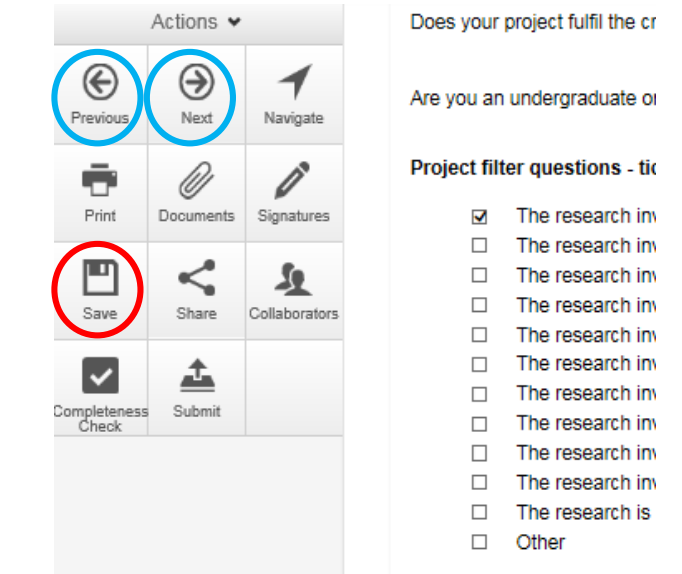

**Please ensure all aspects of the form are completed accurately.** 

**Any inaccuracies may delay your application** 

### **Information icon**

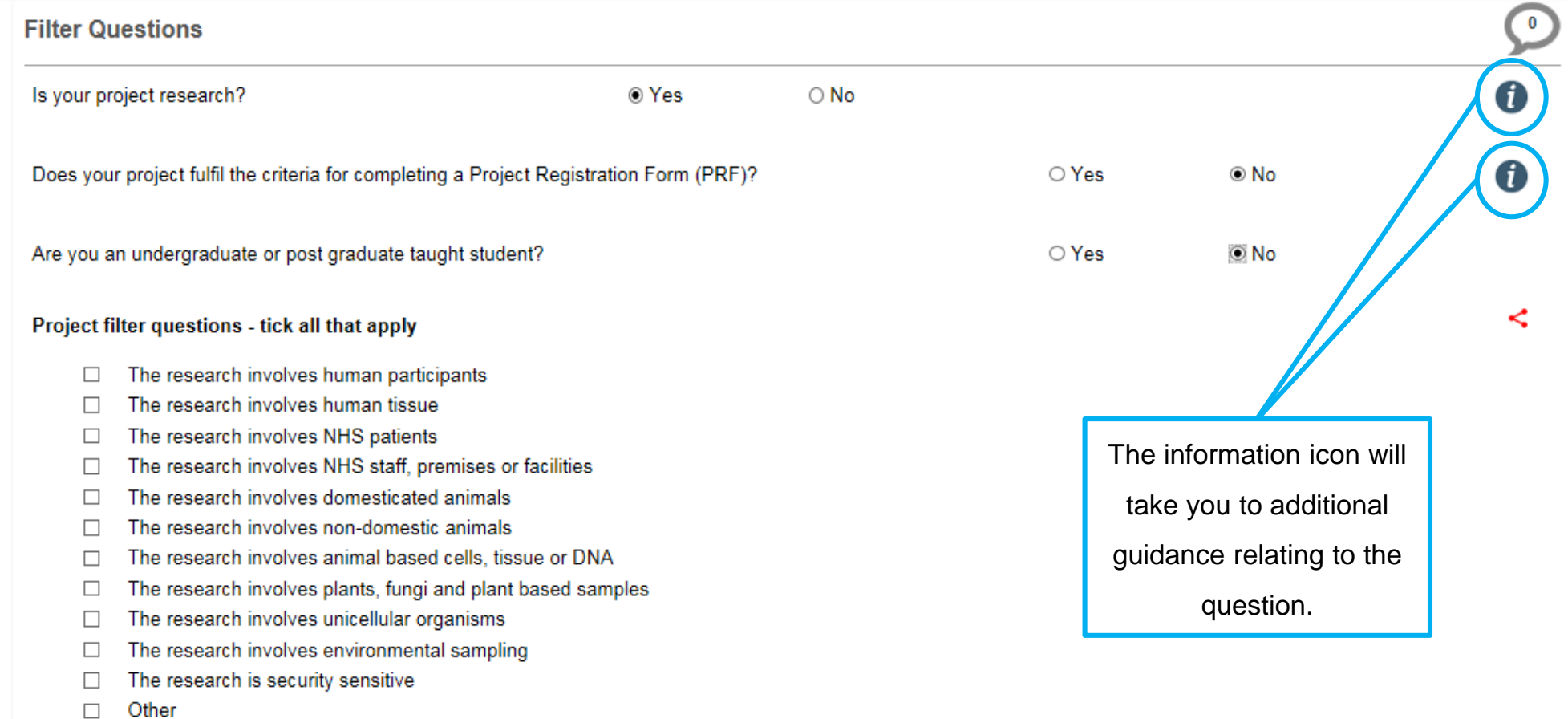

### **Accessing Templates**

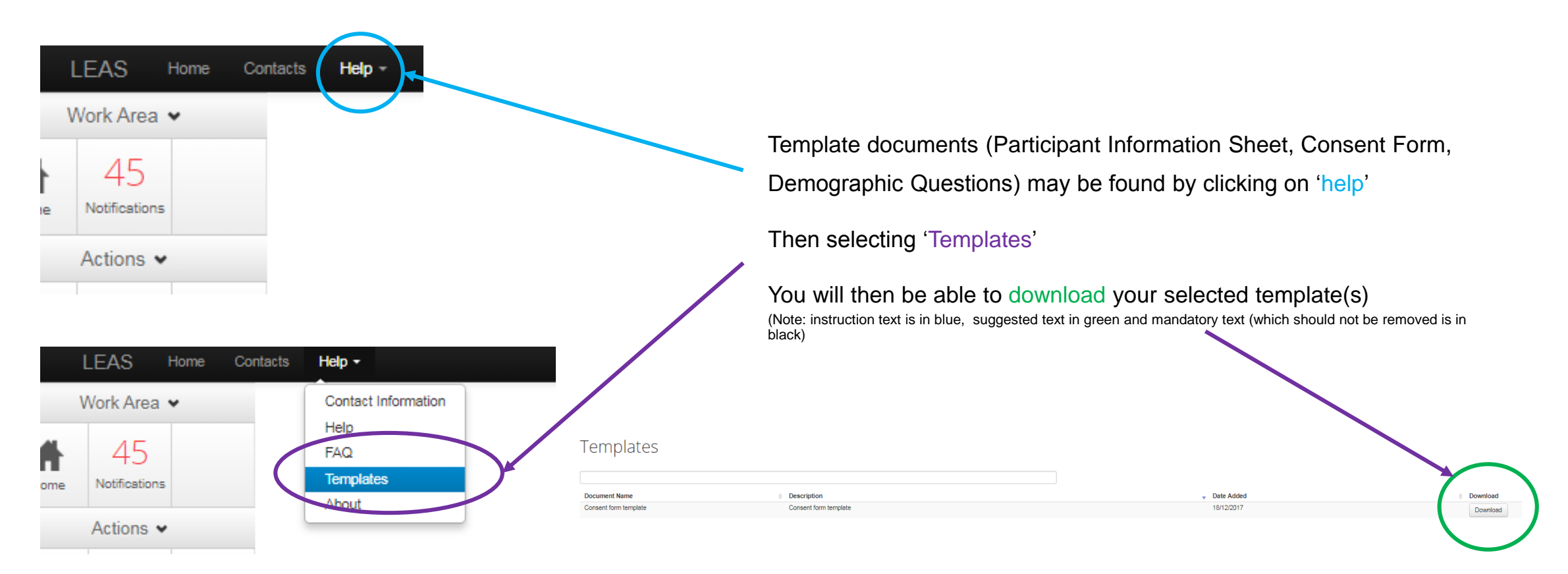

# **Navigating through your project**

The **Navigate** icon, will take you to your project 'navigation' page. Here you can move directly to a question set

**Show inactive sections**—will show all sections which are not relevant to your study based on project filter questions selected

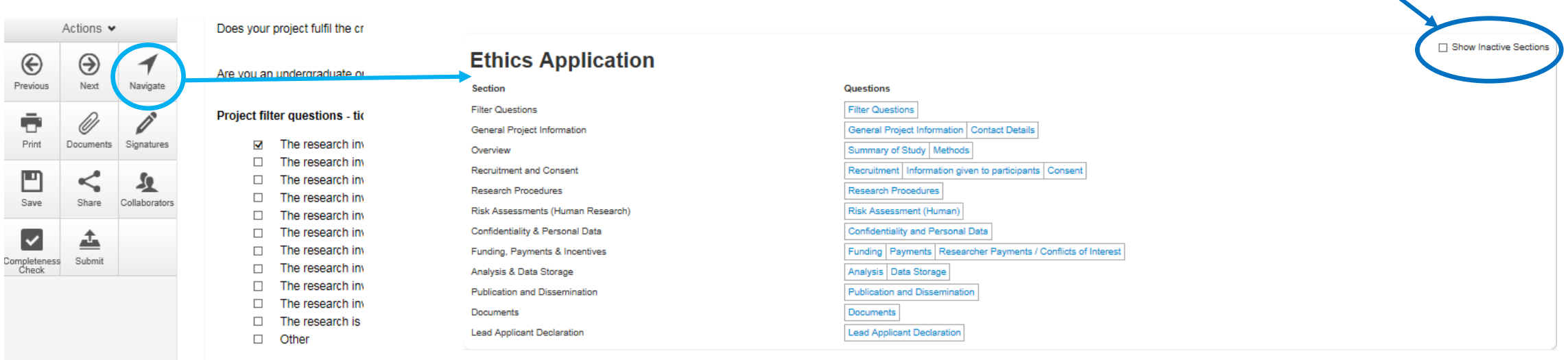

### **Collaborators**

If you have added any collaborators to the project they may be viewed by clicking the collaborator icon

Collaborators are added on the contact details section of the application

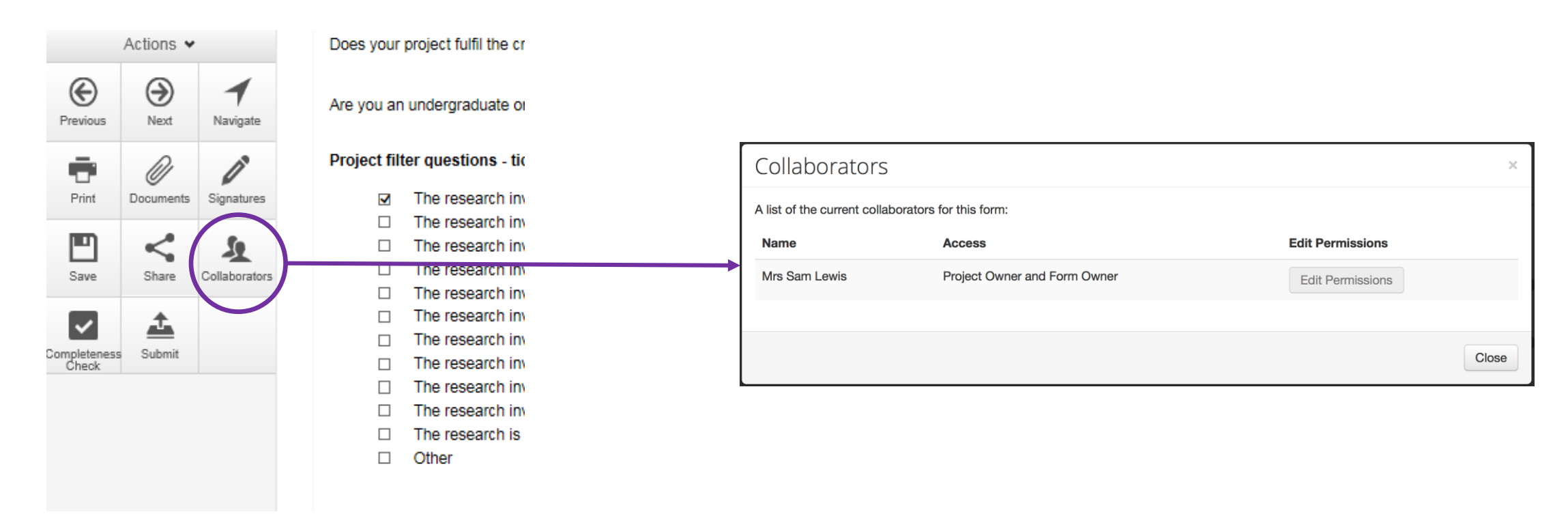

## **Sharing your application**

If you are undertaking the research with other members of staff/students you may need to share your application with

them.

Click **share** icon on the left under Actions and you will see the 'Share' pop-out

Tick the permissions you would like them to have, add their email address and click **share**.

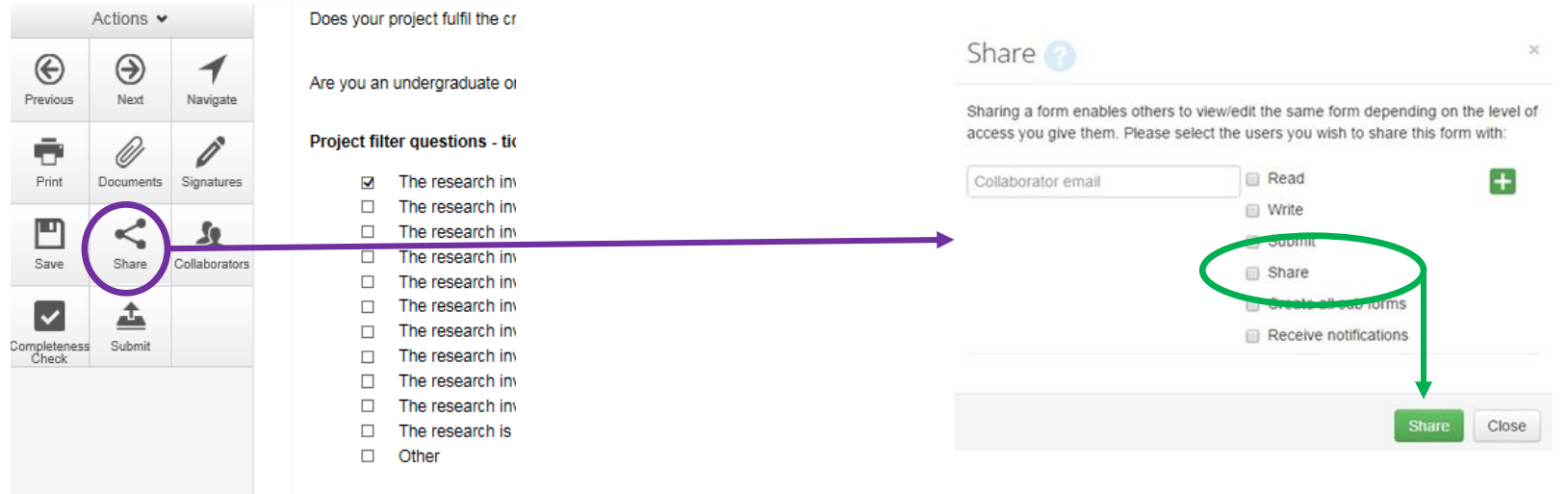

## **Checking your application**

You can carry out a **Completeness Check** on your form at any time.

The completeness check will show which sections of your application are incomplete.

**Any inconsistencies in your application may delay the review process.**

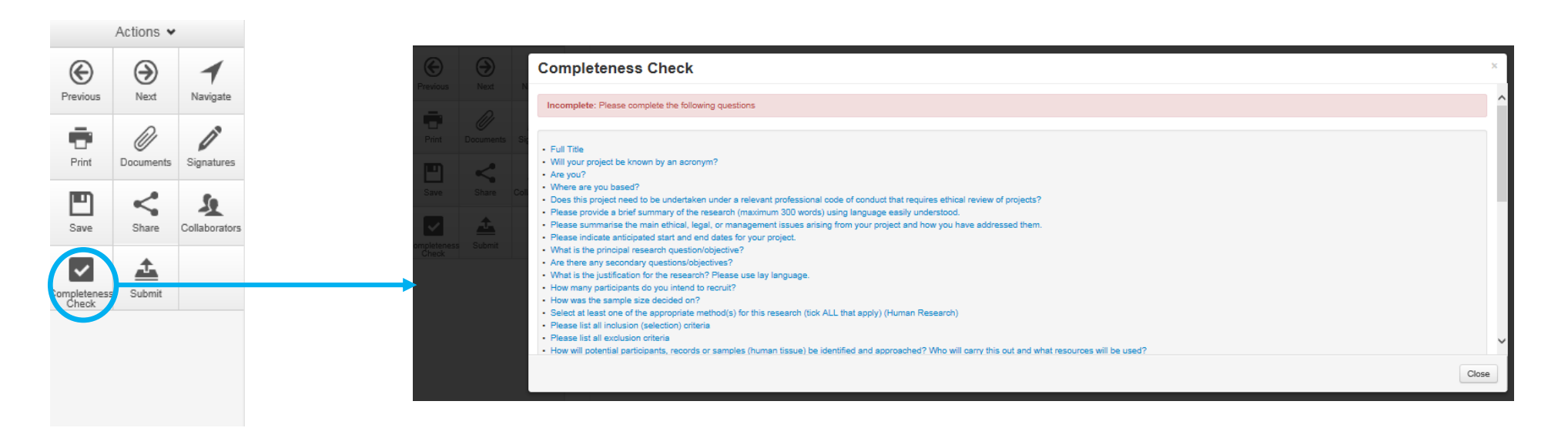

## **Printing your application**

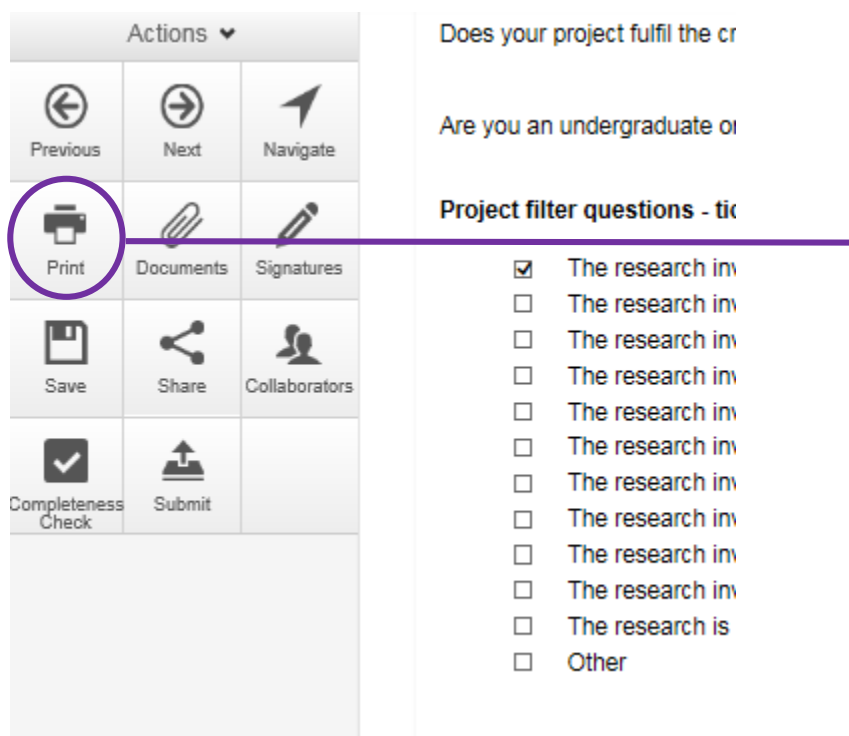

This will allow you to print all questions (based on the selections you have made so far\*) as well as any uploaded documents

Your ethics application will be created in a new tab

You can then print or save as a pdf

\*Please note that additional questions may subsequently appear if you change one of your responses.

## **Signing your application**

su

Tha lew I ta

app

**Lead Applicant:** When you are ready to submit you will need to 'sign' the 'Lead Applicant Declaration' by clicking the blue **Sign** icon.

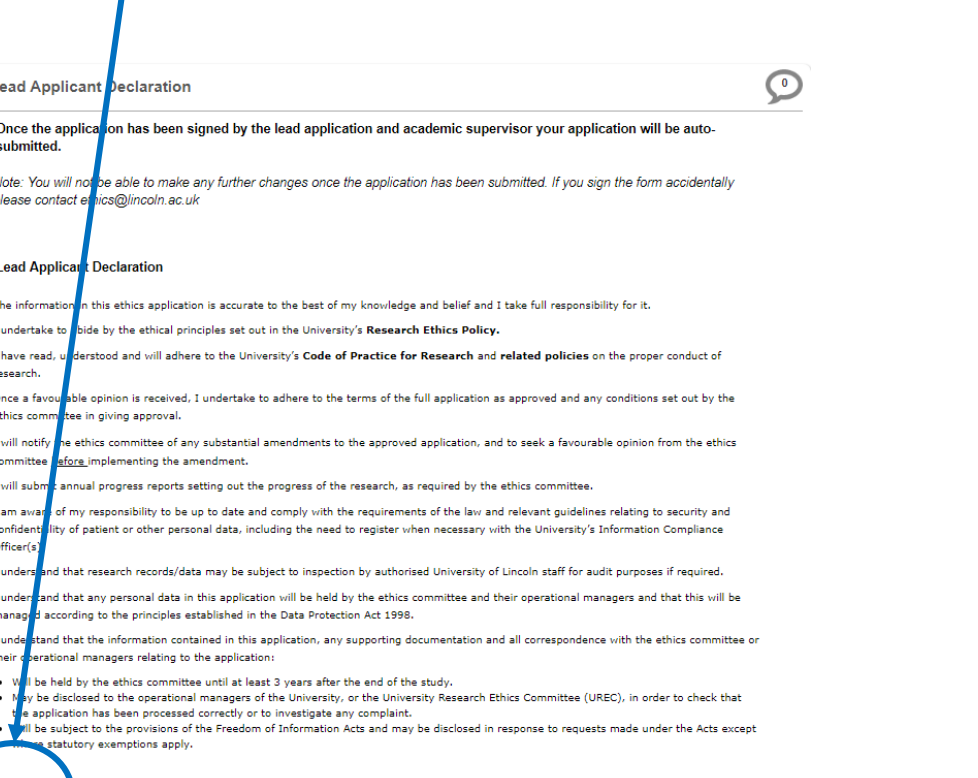

**Student Projects:** Your academic supervisor will need to 'sign' the Academic Supervisor Declaration.

To request this click **Request Signature**

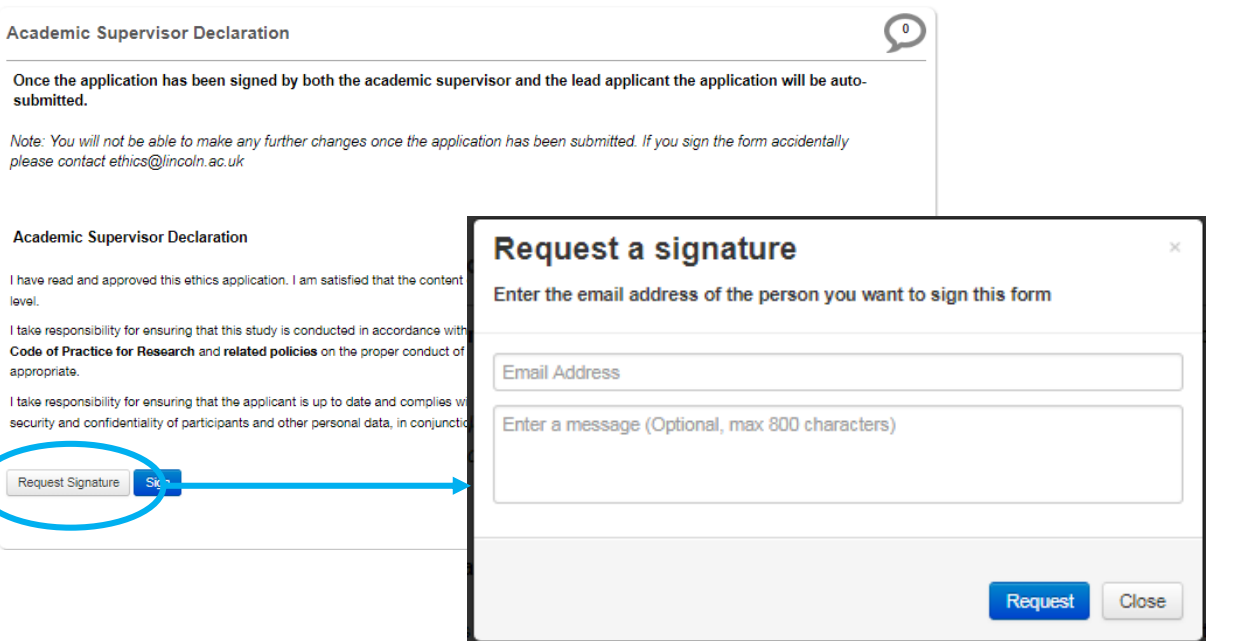

## **Submitting your application**

After the application has been signed by the lead applicant (and academic supervisor, if applicable) you must press **Submit**.

Note: If you make any changes to the application after your application has been signed, this will remove the electronic signatures and your application will need to be signed again

*Please note the committee will not be aware of your application until you press submit.*

Once you have successfully submitted you will receive an automatic confirmation from LEAS.

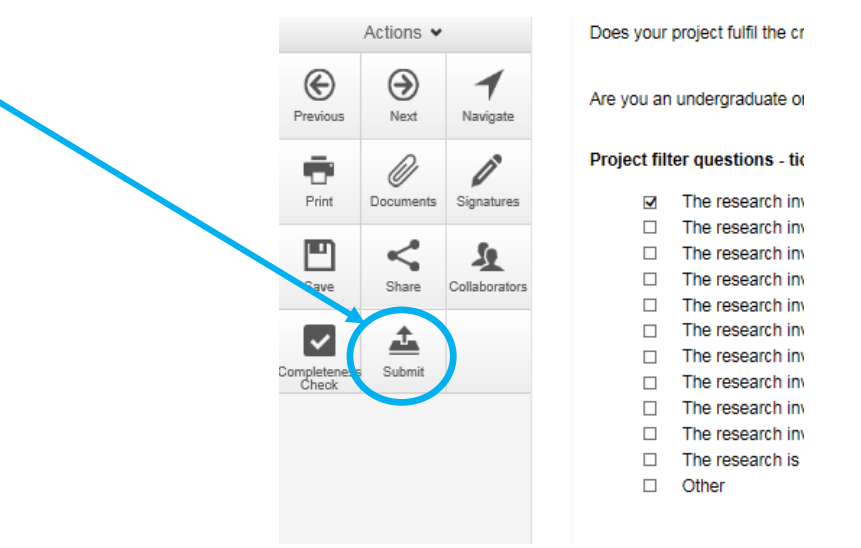